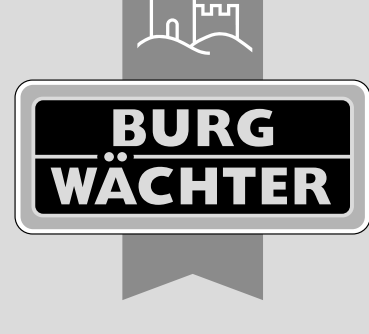

secu **ENTRY** easy

# **Configuración inicial** secuENTRY easy ENTRY 7602 FP

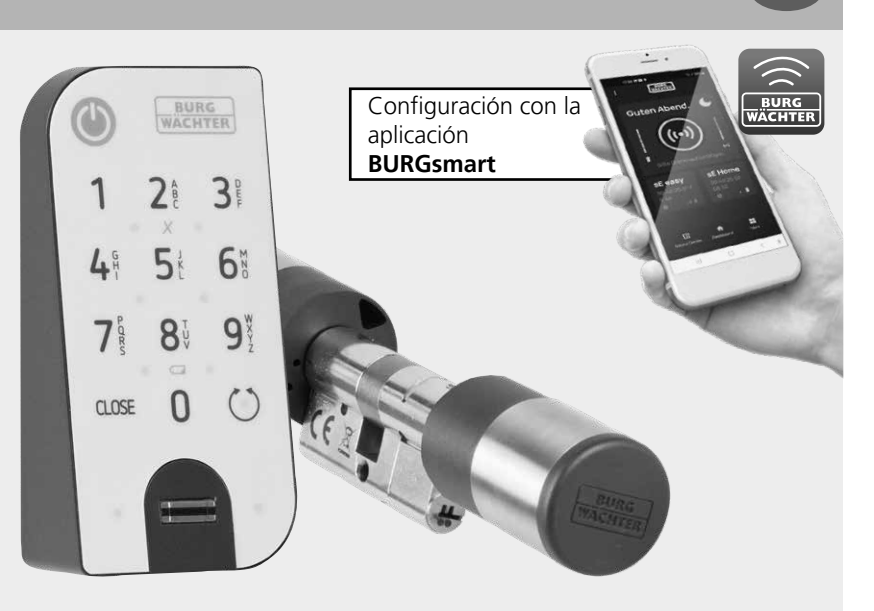

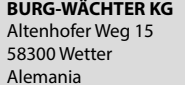

**Tutoriales en vídeo** Explican de forma sencilla y clara la configuración y el manejo de sus componentes secuENTRY. Escanee el código QR o acceda a... **https://t1p.de/burgsmart-app**

#### **Índice**

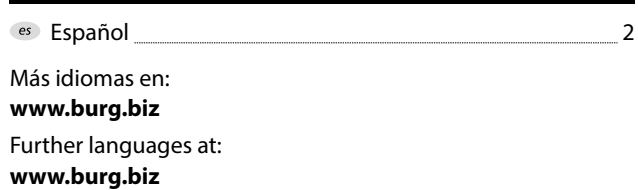

#### **Prefacio**

 $e<sub>S</sub>$ 

Estimada clienta, estimado cliente:

Muchas gracias por decantarse por el secuENTRY Set ENTRY 7602 FP, que consta del cilindro *ENTRY 7600 CYL* y del teclado *ENTRY 7712 Keypad FP.*

Este sistema ha sido desarrollado en Alemania de acuerdo con los últimos avances técnicos y cumple con los más estrictos requisitos actuales de seguridad.

El cilindro electrónico *ENTRY 7600 CYL* se puede colocar fácilmente y sin necesidad de taladros ni el tendido de cables en cualquier puerta con una cerradura empotrable hasta un grosor de puerta de 118 mm (59/59 mm, medido en el centro del tornillo de sujeción del cilindro), y es fantástico tanto para instalaciones nuevas como para la equipación de instalaciones anteriores. El *ENTRY 7600 CYL* se puede colocar en puertas principales e interiores.

Con la ayuda del teclado *ENTRY 7712 Keypad FP* podrá bloquear y desbloquear la puerta mediante un código de usuario de 6 posiciones o una huella dactilar. El *ENTRY 7712 Keypad FP* se puede instalar a su elección y según las particularidades de su hogar hasta unos cuatro metros de distancia de la unidad de cierre.

La configuración y el manejo del *ENTRY 7600 CYL* se realiza a través de la aplicación móvil gratuita *BURGsmart*\* . La transmisión se produce de forma inalámbrica: el cilindro utiliza el moderno estándar Bluetooth 5.2.

\* Alternativamente, el cilindro también puede manejarse a través de un teclado (p. ej. *ENTRY 7711 Keypad PIN*), de la llave a distancia *ENTRY sE-Key 7713* u otros productos complementarios (todos los artículos están disponibles por separado. En la página 15 de estas instrucciones encontrará un listado completo de todos los productos compatibles). En cambio, para la configuración siempre será necesaria la aplicación *BURGsmart*.

#### **Importante: !**

Por favor, lea todo el manual de instrucciones antes de empezar con la instalación.

¡Esperamos que disfrute de su nuevo sistema de cierre!

# **BURG-WÄCHTER KG**

## **www.burg.biz**

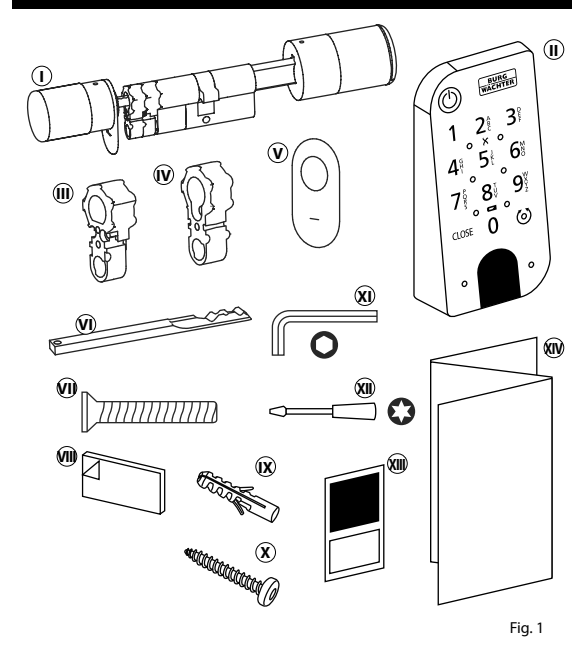

### **<sup>I</sup>** Cilindro ENTRY easy 7600 CYL **II** Teclado ENTRY 7712 Keypad FP **III** Adaptador 1 incl. 2 tornillos M2x10 **IV** Adaptador 2 incl. 1 tornillo 2,9x13 **<sup>V</sup>** Cubierta de la cerradura de emergencia (2x) **VI** Llave de emergencia **VII** Tornillo de sujeción del cilindro **W** Almohadillas adhesivas (4x) **IX** Tacos (3x) **<sup>X</sup>** Tornillos (3x) **XI** Llave Allen SW2 **XII** Destornillador TX8 **XIII** Adhesivo con el código QR **XIV** Instrucciones de inicio rápido, garantía e instrucciones de eliminación

#### **Código QR/Código de administrador**

Los códigos QR (I) serán necesarios más adelante para la configuración del juego mediante la aplicación BURGsmart de BURG-WÄCHTER (Fig. 1).

Los juegos se suministran de fábrica con un código de administrador aleatorio (II) (Fig. 1), si bien no es imprescindible cambiar dicho código.

#### **! Atención:**

Ni los códigos QR ni el código de administrador generado de fábrica son almacenados por BURG-WÄCHTER. En caso de pérdida no se podrán restaurar. Conserve a buen recaudo el código QR que se adjunta con el juego. Le recomendamos fotografiar el adhesivo y archivarlo digitalmente.

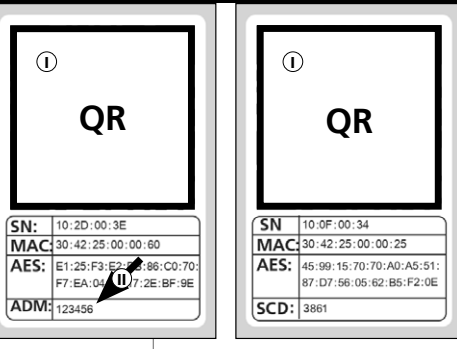

Adhesivo con el código OR del

**cilindro**

Adhesivo con el código QR del **teclado**

Fig. 1

#### **Contenido Datos técnicos - Cilindro ENTRY 7600 CYL**

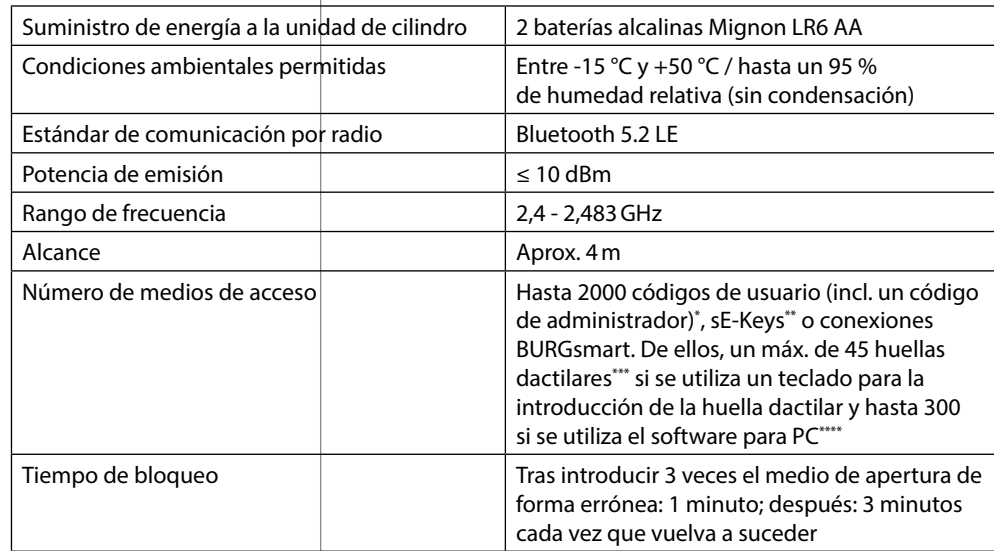

#### **! Aviso:**

Gracias a la protección frente a la manipulación integrada en el cilindro, este se bloqueará durante un minuto al cabo de tres intentos fallidos de introducción del medio de apertura. A partir del cuarto intento fallido, el cilindro se bloqueará durante tres minutos.

#### **Datos técnicos - Teclado ENTRY 7712 Keypad FP**

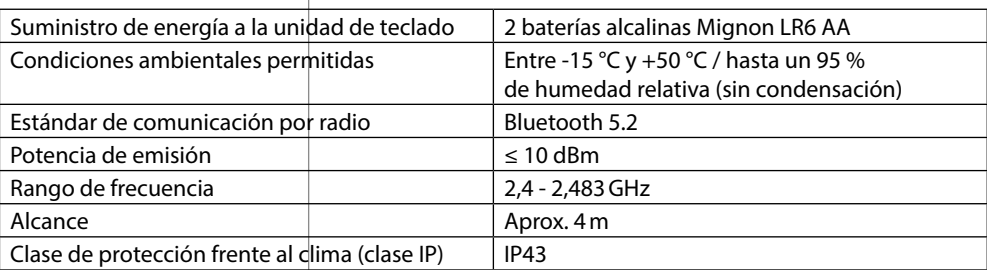

\* El uso del código de usuario como medio de apertura solamente será posible en combinación con los teclados *ENTRY 7711 Keypad PIN, ENTRY 7712 Keypad FP o ENTRY 7722 Keypad FP* (disponibles opcionalmente, *ENTRY 7711 PIN* incluido en el juego).

Llave a distancia ENTRY sE-Key 7713 disponible opcionalmente.

\*\*\* El uso de la huella dactilar como medio de apertura solamente será posible en combinación con los teclados para huella dactilar *ENTRY 7712 Keypad FP o ENTRY 7722 Keypad FP* (disponibles opcionalmente).

\*\*\*\* Posibilidad de introducción adicional de huellas dactilares mediante el software para Windows *ENTRY 7783 Pro* y el dispositivo de programación *ENTRY 7073 Enrolment* (ambos disponibles opcionalmente).

#### **ENTRY 7712 Keypad FP**

Con el *ENTRY 7712 Keypad FP* se pueden manejar los cilindros secuENTRY de BURG-WÄCHTER. La comunicación entre el teclado y el cilindro perfilado cuenta con cifrado AES de 128 bits.

Con la ayuda de los pulsadores el manejo se realiza desde el teclado iluminado. De esa manera resulta sencillo manejar el teclado incluso bajo condiciones de escasa iluminación.

El *ENTRY 7712 Keypad FP* ofrece la posibilidad de abrir y cerrar la puerta con la ayuda de un código PIN de 6 posiciones (= 1 millón de combinaciones de números) o de la huella dactilar.

El teclado cuenta con certificación IP43, por lo que está completamente protegido frente a salpicaduras de agua.

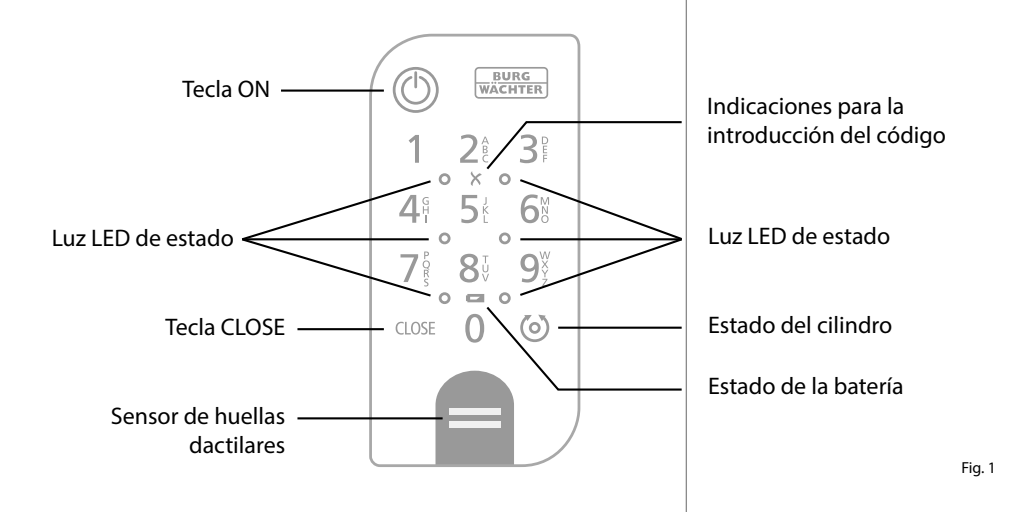

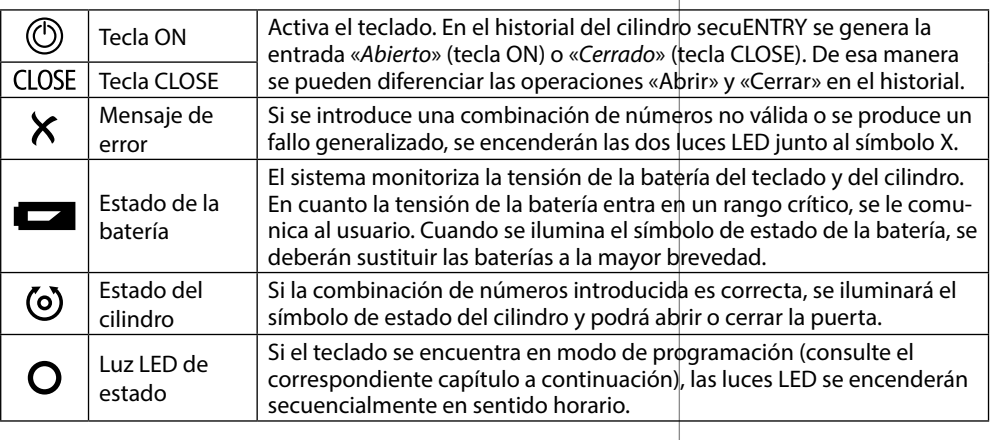

#### **Cómo poner el teclado en modo programación**

Si, en el transcurso de la configuración del teclado se debe pasar al modo programación, siga las instrucciones que aparecen en este capítulo. Coloque su smartphone y su teclado a una dis tancia tal que estén dentro del alcance del Bluetooth y siga los pasos que se indican a continuación.

- $\Omega$  Si accede a la vista que aparece en la imagen (Fig. 1), aparte momentánea mente su smartphone y ponga el tecla do en modo programación siguiendo estas indicaciones.
- **!!! Atención:** Para que se produzca la transferencia de datos entre el smartphone y el teclado, durante los siguientes pasos ambos dispositivos deben encontrarse a una distancia cer cana (dentro del alcance del Bluetooth) **1**<br>**1**<br>**1**<br>**4**<br>**4**<br>**6**<br>**5**
- Active el teclado mediante la tecla ON (Fig. 2).
- Introduzca el código de seguridad (SCD) que se adjunta a través del teclado.
- **Aviso:** Encontrará el código de segu ridad en el adhesivo con el código QR que se adjunta (Fig. 3).
- **Nota:** El código de seguridad (SCD) sirve como protección frente a manipu lación y robo
- $\mathbf{a}$  Mantenga pulsada la tecla CLOSE durante cinco segundos (Fig. 4), hasta que los LED indicadores del teclado se iluminen sucesivamente en sentido horario.(Fig. 5).
- $\left($ 5) El teclado se encuentra ahora en modo programación. Los siguientes pasos se realizan de nuevo en el smartphone (Fig. 6).

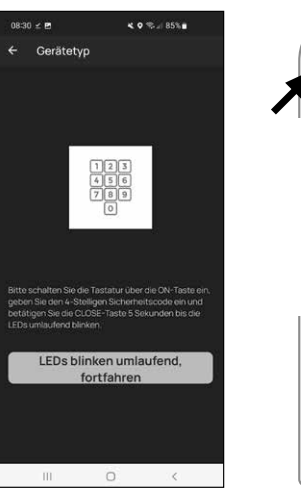

 $\circ$ 

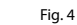

Fig. 3

Fig. 2

**BURG**<br>WACHTER

つき  $\mathcal{B}^{\circ}$ 

 $8<sup>t</sup>$ - q  $\circ$   $\circ$   $\circ$ 

> $\Omega$  $\circ$

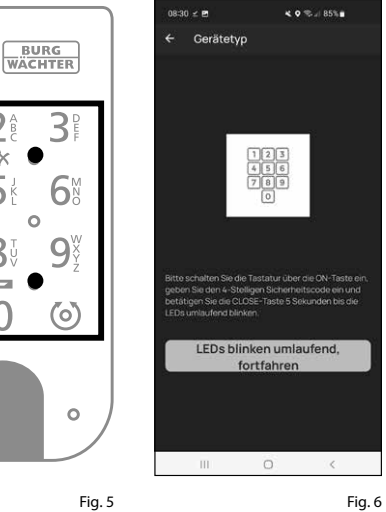

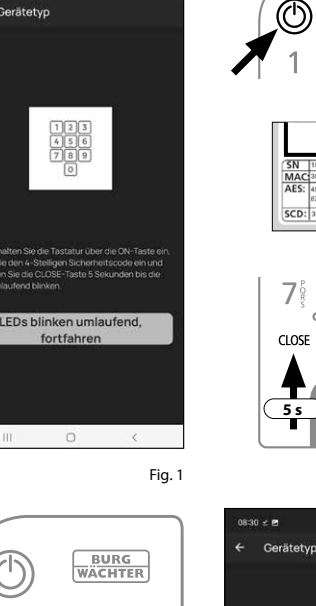

#### **Puesta en funcionamiento del ENTRY easy 7602 FP**

- $\Omega$  Para poder configurar su nuevo sistema de cierre, en primer lugar deberá des cargar la aplicación *BURGsmart*. La encontrará en la iOS App Store y en la Google Play Store (Fig. 1).
- **Aviso:** En estas instrucciones se utiliza la versión para Android de la aplicación BURGsmart. La versión para iOS ofrece diferencias mínimas en su apariencia, y los pasos a seguir son idénticos.
- La primera vez que abra la aplicación se le mostrarán los términos de licencia para el uso de la app. Lea con deteni miento dichos términos y confirme su aceptación pulsando «*OK*» en la parte inferior derecha (Fig. 2).
- Introduzca su nombre y su dirección de correo electrónico (Fig. 3).
- Elimine la selección del apartado: «*BURG-WÄCHTER Cloud*»: no es necesa rio para la configuración, y puede auto rizarlo más adelante si lo desea (Fig. 3). En las instrucciones básicas, en nuestra página web, encontrará una explica ción al respecto (busque el enlace en la página inicial). **124669.**<br> **12369.**<br> **12569.**
- $\left($ 5) Lea y acepte las condiciones de uso y la política de privacidad (Fig. 3).
- Pulse en *«Registrar»* (Fig. 3).
- **Aviso:** Se abrirá una ventana de correo
- electrónico con una plantilla a través de la cual podrá enviar sus datos de registro a la dirección indicada. Los va a necesitar, por ejemplo, cuando utilice el software para Windows secuENTRY. Sin embargo, para la configuración que aquí se describe no los va a necesitar. En caso necesario podrá volver a con sultar estos datos más adelante en la aplicación.
- (7) Aparecerá la pantalla principal de la<br>aplicación BURGsmart. Abra el menú aplicación BURGsmart. Abra el menú<br>«*Mi sistema*» en la parte inferior izquierda (Fig. 4).

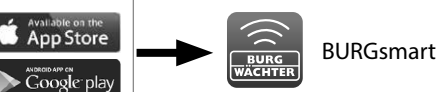

.<br>Izenzhestimmunger

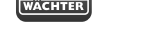

Fig. 1

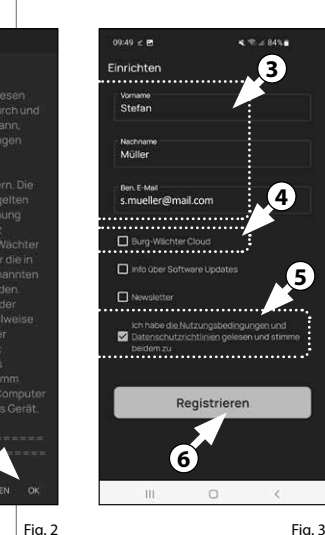

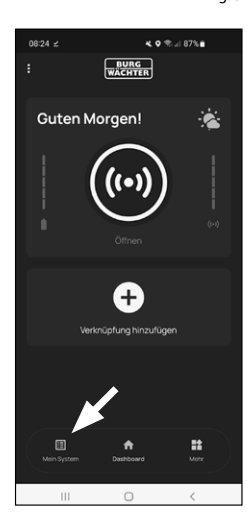

#### **I - Usuario**

- Pulse en el primer apartado del menú «*I Usuario*» (Fig. 1).
- Podrá ver un listado de los usuarios ya existentes. Al primer usuario se le asigna automáticamente un perfil de usuario con apertura de la cerradura mediante smartphone. Pulse aquí en (I) (Fig. 2). **1**<br>**1**<br>**1**<br>**1**<br>**1**<br>**1**
- **Aviso:** Alternativamente, llegados
- a este punto también puede crear un nuevo perfil de usuario adicional. Para ello, pulse «+», en la parte superior derecha (II) (Fig. 2).

#### **Datos de usuario**

Accederá a una visión general de los datos de usuario. Si ha creado un nuevo usuario, deberá introducir en primer lugar el nombre y los apellidos de dicho usuario (I) (Fig. 3).

#### **Datos de acceso**

**Aviso:** En este apartado podrá estable cer el medio de apertura deseado por el usuario (p. ej. código de usuario o huella dactilar) (II) (Fig. 3). Por defecto, el medio seleccionado para el primer usuario es la apertura de la cerradura mediante smartphone.

#### **Datos de acceso | Código de usuario**

En el apartado «*Introducción del código de 6 posiciones*», teclee el código de usuario que desee, y que conste de 6 posiciones (III) (Fig. 3)

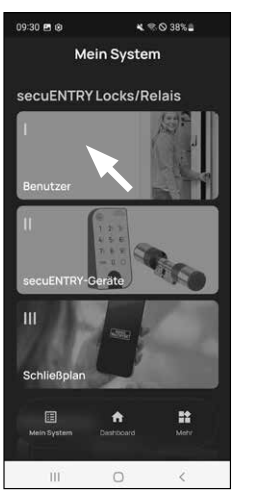

 $\overline{a}$ Benutze **II I**  $\sim 10$  $\Box$  $\mathcal{L}$ 

Fig. 1

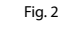

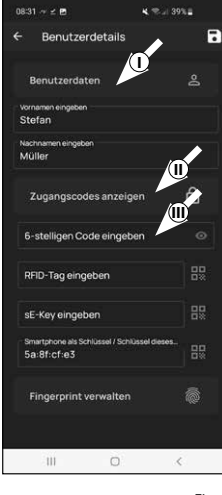

#### **Datos de acceso | Introducción de etiqueta RFID**

- **5**) Aquí podrá guardar su transpondedor RFID *NTRY 7710 RFID* (disponible opcionalmente). En las instrucciones del transpondedor RFID encontrará instrucciones para la configuración del transpondedor RFID (I) (Fig. 4)
- **Atención:** El cilindro del presente juego requiere del artículo complementario *ENTRY 7174 RFID-Extender* para poder utilizar transpondedores RFID. En la página 15 de estas instrucciones encon trará un listado completo de todos los productos compatibles. **!**

#### **Datos de acceso | Introducción de sE-Key**

Aquí podrá guardar una llave a distan cia *ENTRY sE-Key 7713* (disponible opcio nalmente) (II) (Fig. 4). En las instruccio nes de la llave a distancia encontrará instrucciones para su configuración.

.<br>08:38 = **m** 

Zugangscoder

RFID-Tag eingeben

sE-Key eingeben

Fingerprint

Fingerprint eingeber

#### **Datos de acceso | Un smartphone como llave**

**Aviso:** Por defecto, el medio selecciona do para el administrador es la apertura de la cerradura mediante smartphone (III) (Fig. 4). Para los siguientes usuarios, podrá establecer en este campo otro smartphone como llave electrónica. En las instrucciones básicas, en nuestra página web, encontrará indicaciones al respecto (busque el enlace en la página inicial). **6**<br> **1**<br> **1** 

#### **Administración de las huellas dactilares**

- $\widehat{I}$  En este apartado podrá guardar una huella dactilar como medio de apertu ra. Toque el símbolo de la huella dactilar que aparece a la derecha, junto al cam po *«Introducir huella dactilar»* (Fig. 5). **!!**
- **Aviso:** El campo «*Introducir huella dac tilar*» edita entradas ya existentes, de modo que no tiene ninguna función si no se ha introducido ningún valor. En lugar de esta opción, pulse el sím bolo de la huella dactilar, situado a su derecha.

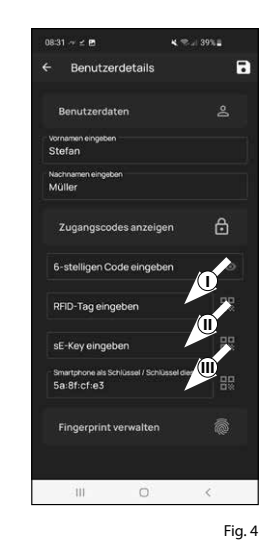

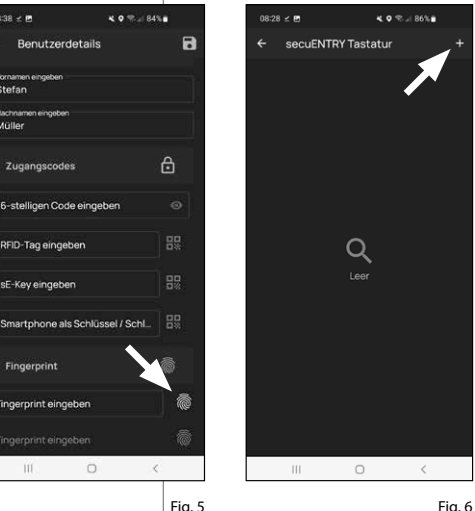

- **8** La pantalla mostrará los teclados ya asignados. Cuando se configure por primera vez, la lista estará vacía. Para conectar un teclado, pulse en «+» en la parte superior derecha. (Fig. 6).
- **9** Recibirá un mensaje que le pedirá escanear con la cámara de su teléfono móvil. el código QR del teclado que se adjunta. El código QR se encuentra en el adhesivo que acompaña al embalaje (Fig. 7).
- **Atención:** Con el juego se adjuntan
- **!** dos adhesivos con códigos QR para el cilindro y el teclado. Podrá identificar el código QR necesario para el teclado junto al código de seguridad, en la par te inferior del adhesivo, indicado como «SCD» («Adhesivo con el código QR del teclado» en la Fig. 8).
- **10** Pulse «*Escanear código QR*» (Fig. 7). En caso necesario, se le pedirá que con firme el acceso a la App en la cámara.
- **11** A continuación se abrirá la ventana para la toma de imágenes con la cámara. Escanee el código QR.
- **12** Una vez leído el código QR, aparecerá un mensaje con datos sobre su cilindro, que deberá confirmar abajo a la derecha pulsando «*OK*» (Fig. 9).
- **13** En las siguientes ventanas se le pedirá Fig. 5 Fig. 6 Fig. 10 y dónde se encuentra colocado. En el que introduzca un nombre para el teclado. Si utiliza varios cilindros y com ponentes secuENTRY es recomendable denominar el teclado de manera pueda identificar rápidamente de qué se trata ejemplo mostrado en estas instruc ciones, el teclado recibe el nombre de «Teclado puerta principal». Confirme el nombre con «*OK*» (Fig. 10).

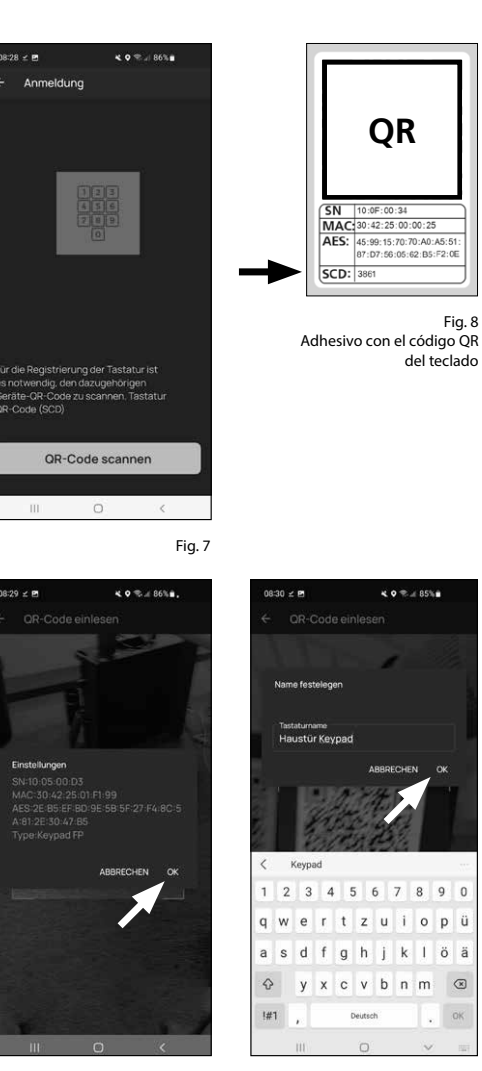

Fig. 9

Fig. 8

del teclado

- **Atención:** Para el siguiente paso, tanto el smartphone como el cilindro y el teclado deben estar situados muy cerca entre sí (dentro del alcance del Bluetooth) **!**<br>04
- Se le pedirá que ponga el teclado en modo programación (Fig. 11). Encontrará instrucciones al respecto en el capítulo «Cómo poner el teclado en modo programación», en la página 3. En cuanto el teclado se encuentre en modo programación, y pueda ser detectado según indiquen los LED que parpadean formando un círculo en el teclado, pulse el botón del teclado que indica «LED parpadeando en círculo, continuar» (Fig. 11).
- Deslice varias veces el dedo que desee Fig. 11 **15** lentamente de arriba abajo sobre el sensor del teclado (Fig. 12/13). Al hacer lo, asegúrese de respetar las indicacio nes de la aplicación (Fig. 14).
- $\bf \hat{16}$  Repita el proceso hasta que la aplicación muestre un mensaje indicando que el registro se ha completado (Fig. 15).

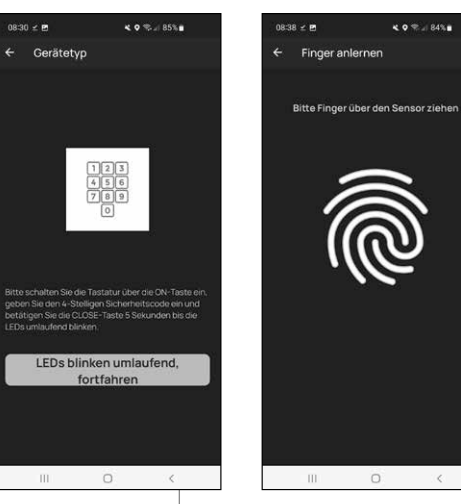

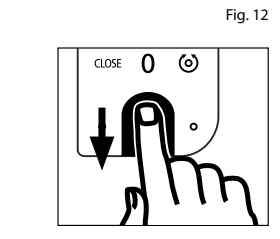

Fig. 13

Una vez introducido un dedo, apare cerá en el correspondiente campo el mensaje «Huella dactilar almacenada» (I) (Fig. 16).

Debajo aparecerá un nuevo campo vacío para introducir una nueva huella

- $\mathcal{F}$ dactilar (II) (Fig. 16). Si lo desea, puede seguir almacenando más huellas dacti lares. Para ello, siga de nuevo los pasos indicados en este capítulo.
- Por último, pulse Guardar en la parte superior derecha (I) (Fig. 17). Aparecerá un recuadro informativo indicando «Se necesita actualización», que deberá confirmar (II) (Fig. 17). **69**<br> **89**<br> **89**<br> **9**
- **Aviso:** Si desea introducir medios de
- apertura para otros usuarios, retroceda un menú y seleccione el usuario deseado (Fig. 18). Repita para dicho usuario los pasos indicados en este capítulo. **!**
- Ya puede salir del menú (*I Usuario*). Vuelva al menú «*Mi sistema*» (Fig. 19).

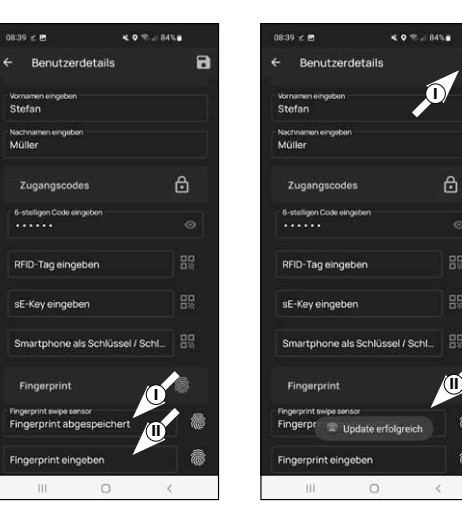

Fig. 16 Fig. 17

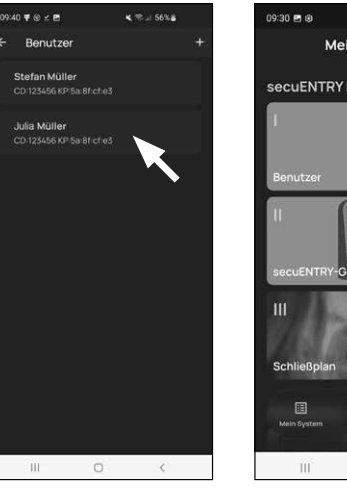

Fig. 18

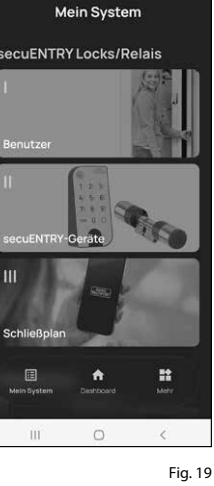

 $4.98384$ 

OK wiederhol Mittig positionie Zukurz

Fig. 14

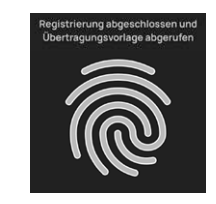

#### **II - Equipos secuENTRY**

- $\Omega$  Pulse en el segundo apartado del menú « *II -* Equipos secuENTRY» (Fig. 1).
- La aplicación muestra un listado de los cilindros que ya están registrados. Cuando se configure por primera vez, la lista estará vacía. Para configurar un nuevo cilindro, pulse en «+» en la esquina superior derecha (Fig. 2).
- Recibirá un mensaje que le pedirá esca near con la cámara de su smartphone el código QR del cilindro que se adjunta. El código QR se encuentra en el adhesi vo que acompaña al embalaje (Fig. 3).
- **1**<br>(4)<br>**4**<br>**4 ! Atención:** Con el juego se adjuntan dos adhesivos con códigos QR para el cilindro y el teclado. Podrá identificar el código QR necesario para el cilindro junto al código de seguridad, en la par te inferior del adhesivo, indicado como «ADM» (Fig. 3).
- Pulse en *«Continuar»* (Fig. 4). En caso necesario, se le pedirá que confirme el acceso a la App en la cámara.

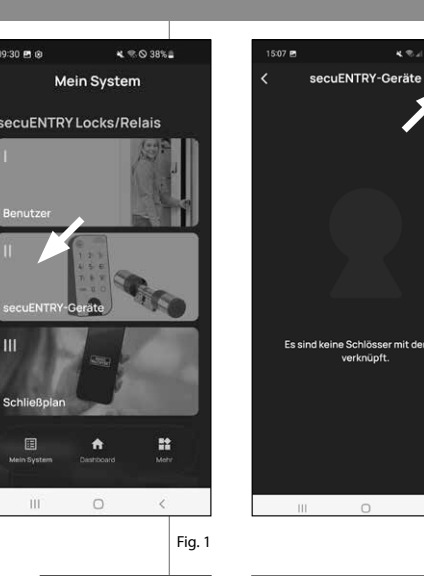

**QR**

 $\sqrt{\mathsf{SN}^2}$ 10:2D:00:3

ADM: 123456

09:30 8 @

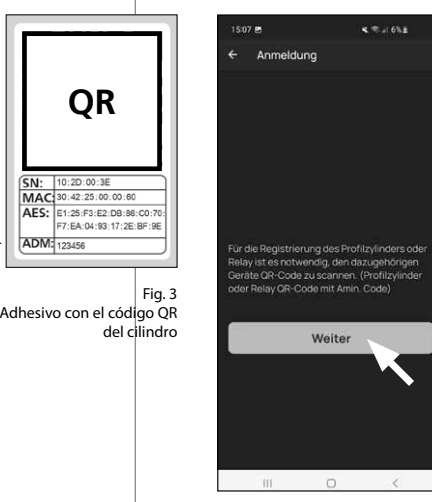

Fig. 4

Fig. 2

 $4.36 \times 50.8$ 

- $\left(\widehat{\boldsymbol{\epsilon}}\right)$  A continuación se abrirá la ventana para la toma de imágenes con la cámara. Escanee el código QR.
- Aparecerá un mensaje con datos sobre su cilindro, que deberá confirmar abajo a la derecha pulsando «*OK*» (Fig. 5). **5**<br>**6**<br>**7**
- $\widehat{Z}$ ) En la siguiente ventana se le pedirá que introduzca un nombre para el cilindro. Si utiliza varios cilindros y componentes secuENTRY es recomen dable denominar el cilindro de manera pueda identificar rápidamente de qué se trata y dónde se encuentra colocado el cilindro. En el ejemplo mostrado en estas instrucciones, el cilindro recibe el nombre de «Cilindro puerta principal». Confirme el nombre con «*OK*» (Fig. 6).
- **8**) Recibirá indicaciones sobre cómo modificar su código de administrador. Puesto que ya habrá recibido un código de administración generado aleatoriamen te a la recepción del equipo, este paso es opcional. Podrá omitirlo pulsando «*Saltar*» (Fig. 7).
- **Aviso:** Encontrará el código de admi nistrador generado aleatoriamente en **!**
- el adhesivo con el código QR que se adjunta, en «ADM». Podrá modificar su código de administrador más adelante en cualquier momento. En las instruc ciones básicas, en nuestra página web, encontrará indicaciones al respecto (busque el enlace en la página inicial).
- Para que el teclado reciba información **9** acerca de qué cilindro desea controlar, debe estar incluido en la aplicación y tener un nombre asignado.

En el menú siguiente (Fig. 8), se le ofre cen dos posibilidades de selección:

- «*Vincule un teclado*»: Ya ha configura do un teclado en la aplicación y desea volver a vincularlo .
- «*Saltar*»: Omite este paso para más adelante.

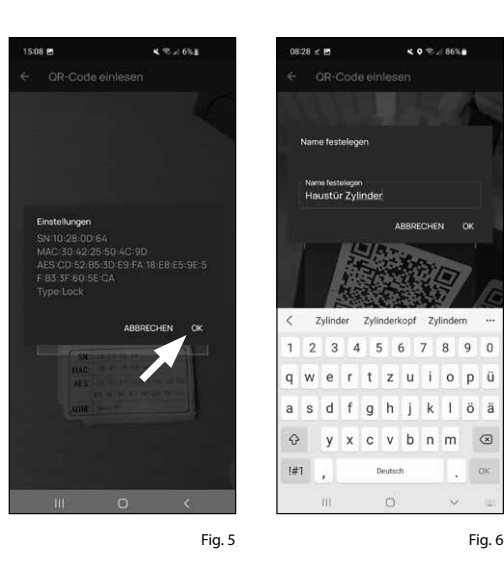

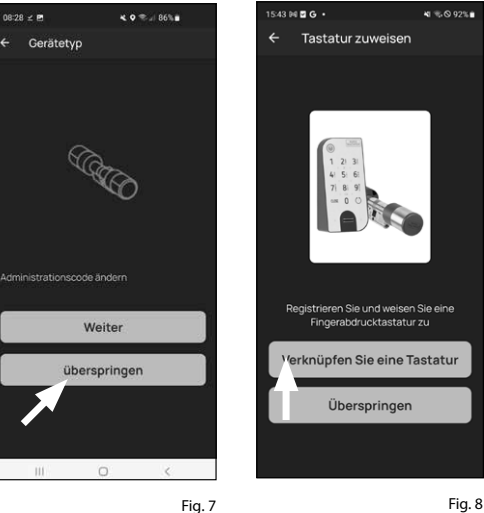

**Aviso:** Si aún no ha configurado ningún tecla do, pulse igualmente «*Vincule un teclado*» (Fig. 8). Configure su teclado siguiendo los pasos que ya conoce.

- **Aviso:** Podrá encontrar una descripción para
- la configuración de un teclado dentro del capítulo «*I - Usuario*», a partir del subcapítulo «*Administración de las huellas dactilares*» (consulte la página 5, desde el punto 8). **!**
- Si en el capítulo anterior «I Usuario» ya **10** ha configurado el teclado como parte de la configuración de las huellas dacti lares, pulse «*Vincule un teclado*».
- $\left( \mathbf{1}\right)$ En el listado con los teclados registrados, pulse el registro correspondiente al teclado deseado (I) (Fig. 10) y, a con tinuación, pulse «Asignar cerradura» en la ventana de menú que aparece (II) (Fig. 3).
- Aparecerá una lista con los cilindros **12** que ya están registrados. Seleccione el cilindro deseado (I) (Fig. 11) y pulse «*Continuar*» (II) (Fig. 11) en la parte superior derecha.
- **Atención:** Para el siguiente paso, tanto el smartphone como el cilindro y el teclado deben estar situados muy cerca entre sí (dentro del alcance del Bluetooth). **!**
- Se le pedirá que ponga el teclado en **13** modo programación (Fig. 5). Encontrará instrucciones al respecto en el capítulo *«Cómo poner el teclado en modo programación»*, en la página 3. En cuanto el teclado se encuentre en modo programación, y pueda ser detectado según indiquen los LED que parpadean formando un círculo en el teclado, pulse el botón del teclado que indica «LED parpadeando en círculo, continuar» (Fig. 5).
- Si la vinculación se realiza correctamen **14** te, recibirá un mensaje de confirmación al que deberá responder con «*OK*». Haga lo mismo cuando aparezca el siguiente campo indicado «*Listo*» para finalizar la configuración.

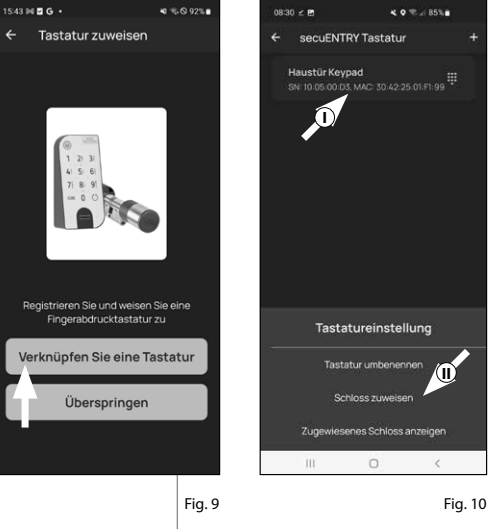

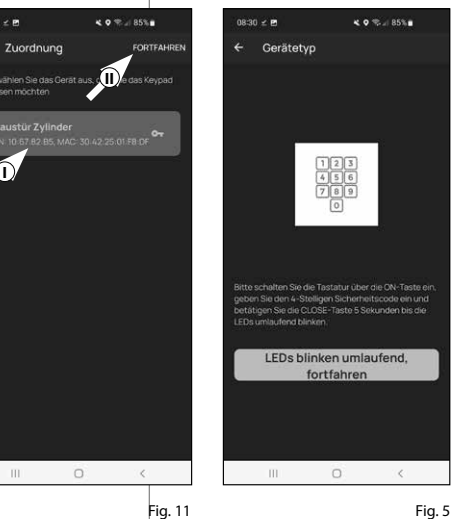

**I**

 $0830 - P$ 

#### **III - Plan de cierre**

- En este menú deberá establecer el plan de cierre, indicando qué usuario puede abrir qué cerradura. A continuación se transfieren los datos al cilindro. **1**<br>2<br>3
- Abra el menú «*Mi sistema»* (I) (Fig. 1)
- 3) Pulse en el tercer apartado del menú III - «*Plan de cierre*» (II) (Fig. 1).
- **4**<br>**5**<br>**5**<br>**5** Podrá ver una tabla consistente en cilindros utilizados (en horizontal) y en usuarios configurados (en vertical) (Fig. 2). Ponga una marca de confirma ción en la cerradura que desee que el usuario esté autorizado a utilizar (I) (Fig. 2), y pulse el botón «Guardar cambios» (II) (Fig. 2).
- **!! Para su información:** Esta tabla resulta de interés en la medida en que dispon ga de varios cilindros y usuarios. En ese caso podrá determinar en un solo paso y claramente quién puede acceder a qué cilindro. En la Fig. 3 puede ver un ejemplo del aspecto que tiene una tabla llena completamente con los
- Atención: Para el siguiente paso, tanto el smartphone como el cilindro y el teclado deben estar situados muy cerca entre sí (dentro del alcance del Bluetooth).

respectivos cilindros y usuarios.

 $\left($ 5) Si se realizan cambios en el plan de cierre, el indicador del correspondiente cilindro se iluminará de color rojo y se completará pulsando el botón «*Pro gramar*». De esa forma, la aplicación le estará comunicando que los ajustes no se han transferido a los cilindros. Para hacerlo, en el correspondiente cilindro pulse el botón rojo de «*Programar*» (Fig. 4).

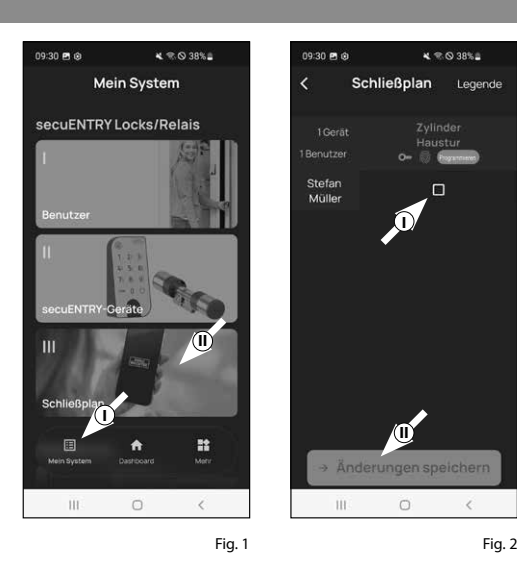

 $136B + 1$ 

2 Corist

Stefan<br>Müller

Anja<br>Räcke

Sonja<br>Schmidt

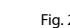

**I**

Schließnlan

 $x \in \mathbb{R}$  38%

**Legend** 

**II**

 $\circ$ 

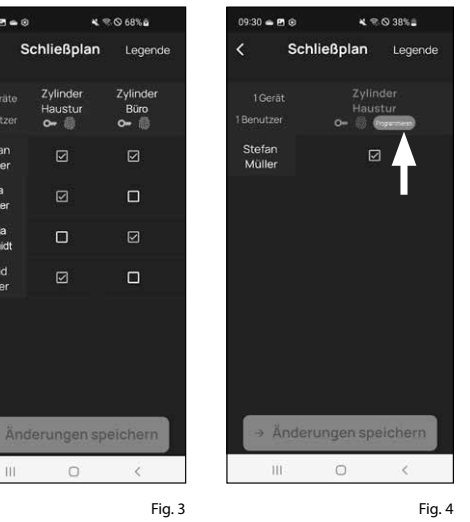

- **6**) Se le pedirá una verificación a través del código de administrador. Introduzca dicho código y confírmelo pulsando *«OK*» (Fig. 5).
- **Aviso:** Encontrará el código de administrador generado de fábrica en el adhesivo con el código QR del cilindro, en «ADM» (Fig. 9). **!**
- Los datos se transferirán. Tras un breve **7** instante, recibirá la confirmación y, simultáneamente, se le pedirá que asigne el teclado. Pulse en el mensaje de confirmación (Fig. 6).
- Seleccione el teclado deseado (Fig. 7). **8**
- Se le pedirá que ponga el teclado en **9** modo programación (Fig. 8). Encontrará instrucciones al respecto en el capítulo *«Cómo poner el teclado en modo programación»*, en la página 3. En cuanto el teclado se encuentre en modo programación, y pueda ser detectado según indiquen los LED que parpadean formando un círculo en el teclado, pulse el botón del teclado que indica «LED parpadeando en círculo, continuar» (Fig. 8).
- Al cabo de un momento, recibirá **10** un mensaje indicando que los datos han sido transferidos. Confirme mediante «*OK*».

#### La configuración se ha completado.

Si, más adelante, desea conectar otros componentes a su sistema, modificar los datos de acceso o añadir más usuarios, repita los pasos descritos en el correspondiente capítulo.

Por favor, tenga en cuenta que: Todas las modificaciones y adiciones se realizan dentro de la aplicación, y deben transferirse a continuación a los correspondientes componentes secuENTRY. Este último capítulo («*Plan de cierre*», página 8) debe leerse en cualquiera de los casos para que las modificaciones realizadas en sus componentes resulten útiles.

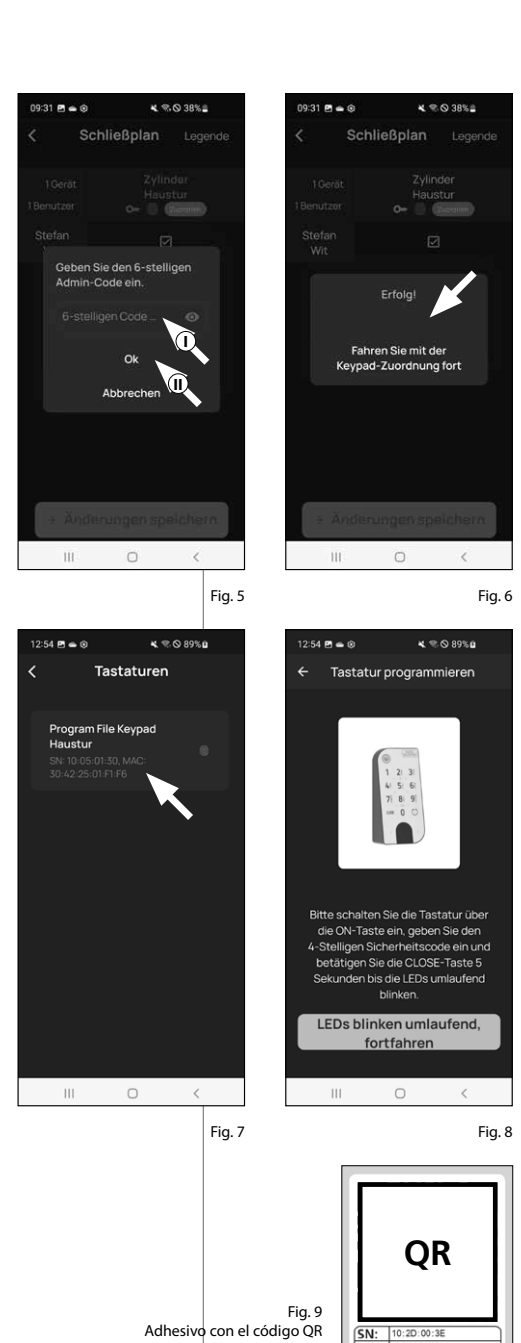

del cilindro

MAC 30:42:25:00:00:60 AES: E1:25:F3:E2:DB:86:C0:70 

**ADM** 123458

#### **Uso del cilindro y el teclado**

Retire las bandas protectoras de las baterías del cilindro (Fig. 1) y del teclado (Fig. 2) para poder utilizarlos.

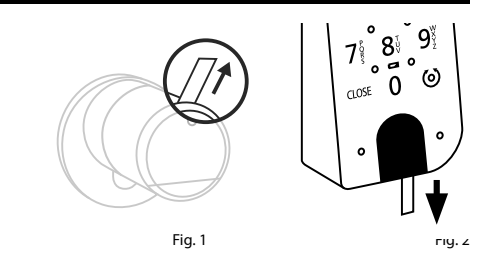

#### **Apertura de la cerradura secuENTRY**

Si ha configurado los correspondientes medios de apertura siguiendo estas instrucciones, con el juego *ENTRY 7602 FP* tendrá la posibilidad de abrir la cerradura a través de la aplicación BURGsmart o del teclado a través del código de usuario o de la huella dactilar.

#### **Apertura de la cerradura secuENTRY con la aplicación BURGsmart**

Para poder abrir el cilindro *ENTRY 7600 CYL* y, por tanto, la puerta, proceda como sigue:

- Abra la aplicación BURGsmart y pulse **1** el botón «*ACCESS*» en la parte central (Fig. 1).
- **Aviso:** La aplicación BURGsmart está programada de manera que, en caso de estar utilizando más de un cilindro, configurará automáticamente solamente el que esté a una distancia más corta de su smartphone. Esto quiere decir que deberá abrir cada uno de sus cilindros con el botón «*ACCES*S». **!**
- El cilindro quedará liberado y se podrá **2** abrir (Fig. 2) o cerrar (Fig. 3) la cerradura.
- **Aviso:** Según donde esté colocado el tope de la puerta, el sentido de giro puede ser el contrario. **!**

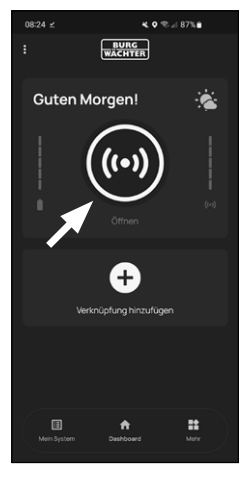

Fig. 1

Fig. 2 Fig. 3  $\Box$ **max. ca. 0,4 Nm**

#### **Apertura de la cerradura secuENTRY a través del teclado (código de usuario)**

Active el teclado pulsando o bien la **1** tecla ON o la tecla CLOSE (I) (Fig. 4).

En el historial del cilindro se genera la entrada «*Abierto*» (tecla ON) o «*Cerrado*» (tecla CLOSE). De esa manera se pueden diferenciar las operaciones «Abrir» y «Cerrar» en el historial.

- **Aviso:** En las instrucciones básicas, en nuestra página web (busque el enlace **!**
- en la página inicial) encontrará más detalles sobre la función Historial.
- Introduzca su código de administrador **2** de 6 posiciones o su código de usuario programado (II) (Fig. 4).
- **Aviso:** Encontrará más detalles sobre el código de administrador y de usuario en los capítulos *«Código QR/Código de administrador*» en la página 2 y en «*Creación y administración de usuarios»* en la página 7, además de en las instrucciones básicas, en nuestra página web (busque el enlace en la página inicial). **!**
- $\mathbf{\overline{3}}$ ) Si la combinación de números introducida es correcta, se iluminará el símbolo **Low strength. max. ca. 0,4 Nm** de estado del cilindro  $\mathcal{O}$ ) y podrá abrir (Fig. 5) o cerrar (Fig. 6) la puerta.
- **Aviso:** Según donde esté colocado el tope de la puerta, el sentido de giro **!**

puede ser el contrario.

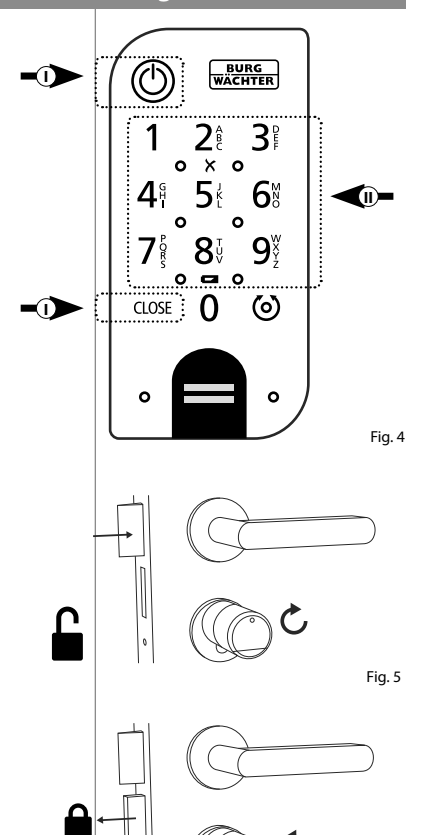

Fig. 6

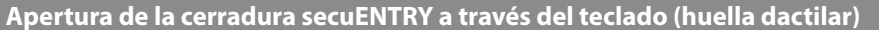

 $\mathbf 1)$  Active el teclado pulsando  $\mathsf \rho$  bien la tecla ON o la tecla CLOSE (Fig. 7).

En el historial del cilindro se genera la entrada «*Abierto*» (tecla ON) o «*Cerrado*» (tecla CLOSE). De esa manera se pueden diferenciar las operaciones «Abrir» y «Cerrar» en el historial.

- **Aviso:** En las instrucciones básicas, en nuestra página web (busque el enlace en la página inicial) encontrará más detalles sobre la función Historial. **!**
- Mueva la punta del dedo cuya huella **2** haya guardado de arriba abajo sobre la zona de contacto (Fig. 8).
- **Aviso:** Encontrará más detalles sobre el código de administrador y de usuario en los capítulos *«Código QR/Código de administrador*» en la página 2 y en «*Creación y administración de usuarios»* en la página 7, además de en las instrucciones básicas, en nuestra página web (busque el enlace en la página inicial). **!**
- $\overline{\mathbf{3}}$  Si la huella dactilar introdu $\operatorname{\mathfrak{q}}$ ida es correcta, se iluminará el símbolo de estado del cilindro ( $\textcircled{\bullet}$ ) y podrá abrir (Fig. 9) o cerrar (Fig. 10) la puerta.
- **Aviso:** Según donde esté colocado el tope de la puerta, el sentido de giro puede ser el contrario. **!**

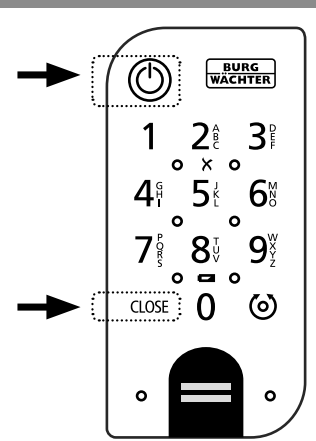

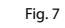

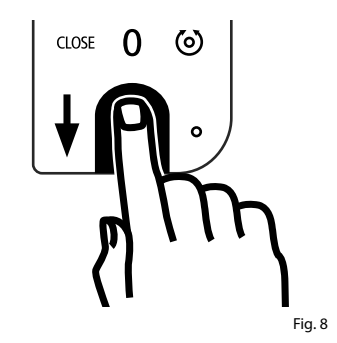

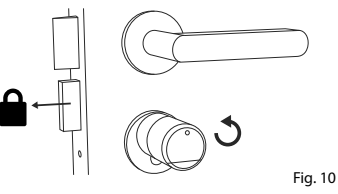

#### **Apertura de la cerradura secuENTRY con la cerradura de seguridad Montaje del ENTRY easy 7600 CYL**

Si las baterías del cilindro de cierre están completamente descargadas, la cerradura podrá abrirse de forma mecánica. La cerradura de emergencia se encuentra en la parte exterior, por debajo de la pieza de unión del pomo.

- **Aviso:** Si se han respetado estrictamente los pasos de montaje indicados en estas instrucciones, la cerradura de seguridad quedará tras una cubierta y no se podrá ver a simple vista. **!**
- $\boldsymbol{\mathrm{1}}$ ) Para abrir la cerradura, despliegue la llave de seguridad por la articulación e introdúzcala a continuación por la ranura indicada en la cubierta de la cerradura de emergencia (Fig. 11).
- Gire la llave 90 grados en el sentido **2** horario. Dado el caso, gire el pomo exterior ligeramente hacia la izquierda y la derecha para liberar el mecanismo. La cerradura se abrirá como máximo tras dar dos vueltas completas al pomo del cilindro.
- Una vez abierta la puerta, gire la llave **3** de seguridad hasta que recupere su posición inicial (90 grados en sentido antihorario) y sáquela de la cerradura.
- Para que el cilindro de cierre vuelva **4** a colocarse en la posición de cierre habitual, gire el pomo exterior dos vueltas completas en ambos sentidos. De esa manera el mecanismo quedará enclavado y la cerradura de emergencia quedará completamente cerrada.
- **Aviso:** Con el uso de la cerradura de emergencia, pueden aparecer grietas en la cubierta en la zona del ojo de la cerradura. Para que pueda sustituirla por motivos estéticos, el juego incluye una segunda cubierta adicional. **!**

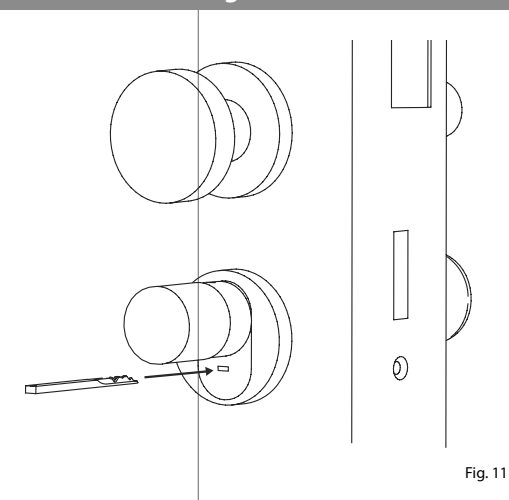

**Atención:** Tenga en cuenta que la cerradura de emergencia únicamente está concebida para la apertura de emergencia. No la utilice como alternativa permanente a las opciones normales de cierre. **!**

A continuación le explicaremos el montaje del ENTRY easy 7600 CYL. Por favor, lea atentamente estas instrucciones de montaje antes de comenzar.

- Retire el cilindro de la cerradura presen-**1** te aflojando el tornillo de sujeción de la puerta y extrayendo el cilindro con la llave introducida (Fig. 1).
- El pomo exterior y el interior se aprietan **2** y aflojan mediante un tornillo prisionero que se encuentra en el pomo giratorio. Afloje los tornillos prisioneros de los dos pomos con las correspondientes llaves Allen que se adjuntan (Fig. 2).
- **Atención:** Utilice para ello el lado más largo de la llave Allen. Gire el tornillo cuatro veces en sentido antihorario. Extraiga los tornillos sin tirar de la cabeza. **!**
- $\overline{\mathbf{3}}$ ) Saque completamente el p $\overline{\mathsf{p}}$ mos de la parte exterior y tire hacia atrás del de la parte interior en la medida de lo posible (Fig. 3).
- **Consejo:** Identificará el pomo en la parte interior del compartimento de la batería, donde se encuentra guardado. Fíjese en la tapa de la batería con el aguiero roscado (ver gráfico). **!**
- **Atención:** El pomo de la parte interior no se debe extraer. No intente aflojarlo por la fuerza ya que, al extraer el tornillo del eje, podría dañar la electrónica. El tornillo prisionero del pomo sirve como seguro frente a la extracción. **!**

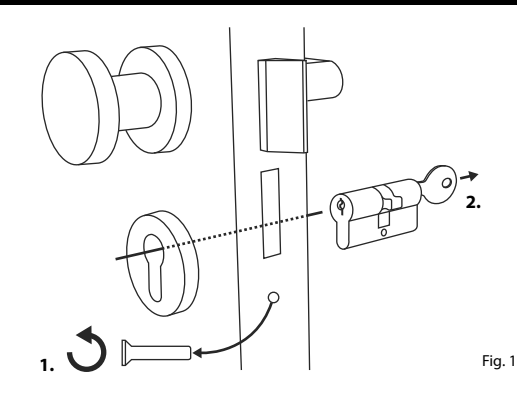

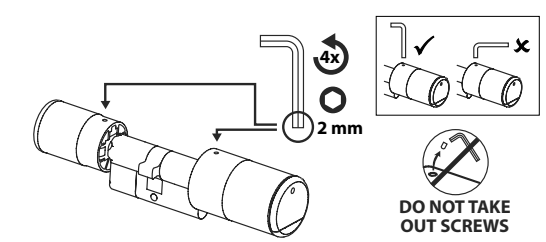

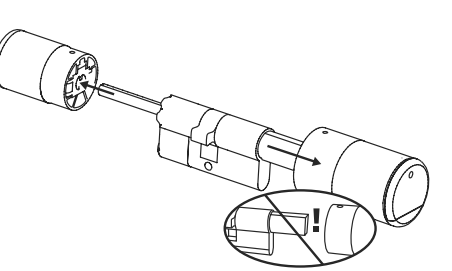

Fig. 3

**4** Según el espesor de la puerta, puede ser necesario un elemento adaptador.

Si la distancia entre el tornillo de sujeción del cilindro y la parte exterior de la puerta es (Fig. 4)…

- $\bullet$  < 43 mm = no se necesita adaptador (Fig. 5)
- $44-53$  mm = se necesita un adaptador 1 (Fig. 6)

Deslice el adaptador 1 sobre el eje de la cerradura y atorníllelo firmemente con los dos tornillos M2x10 que se adiuntan.

• 54 - 59 mm = se necesitan los adaptadores 1 y 2 (Fig. 7)

Una vez fijado el adaptador 1 (ver más arriba), deslice el adaptador 2 igualmente sobre el eje de la cerradura. Atorníllelo firmemente con los tornillos 2,9x13 que se adjuntan.

- **5** Deslice el cilindro desde la parte interior de la puerta hacia afuera de la cerradura empotrable de la puerta. Deslice la cubierta de la cerradura de emergencia en el exterior sobre el eje de la cerradura (Fig. 8).
- **Aviso:** Antes de montaje de la cubierta, se deben retirar las láminas protectoras de las almohadillas adhesivas de la parte trasera de la cubierta, para que las tres almohadillas adhesivas puedan fijar la cubierta de forma segura a la sección/puerta. **!**
- **Aviso:** Con el uso de la cerradura de emergencia, pueden aparecer grietas en la cubierta en la zona del ojo de la cerradura. Para que pueda sustituirla por motivos estéticos, el juego incluye una segunda cubierta adicional. **!**

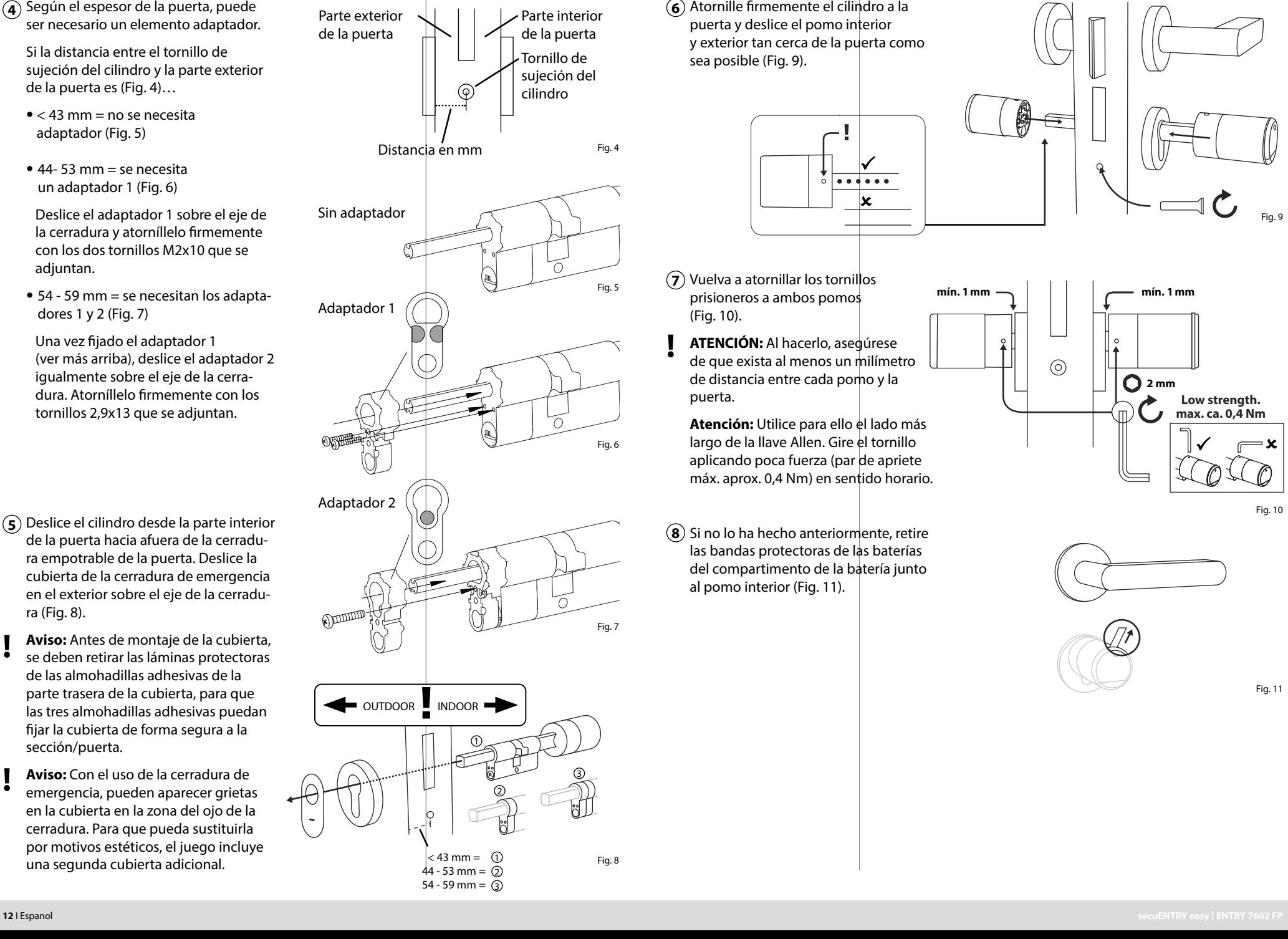

Atornille firmemente el cilindro a la **6** puerta y deslice el pomo interior y exterior tan cerca de la puerta como sea posible (Fig. 9).

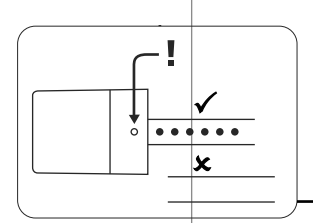

- **D**, **DO** Vuelva a atornillar los tornillos **7** prisioneros a ambos pomos (Fig. 10).
- **ATENCIÓN:** Al hacerlo, asegúrese **OUT SCREWS** de que exista al menos un milímetro de distancia entre cada pomo y la puerta. **!**

**Atención:** Utilice para ello el lado más largo de la llave Allen. Gire el tornillo aplicando poca fuerza (par de apriete máx. aprox. 0,4 Nm) en sentido horario.

Si no lo ha hecho anteriormente, retire **8** las bandas protectoras de las baterías del compartimento de la batería junto al pomo interior (Fig. 11).

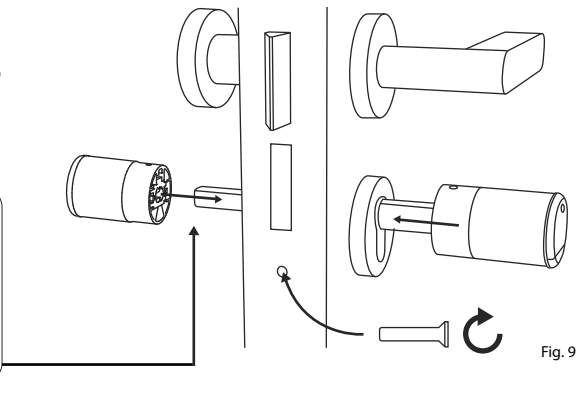

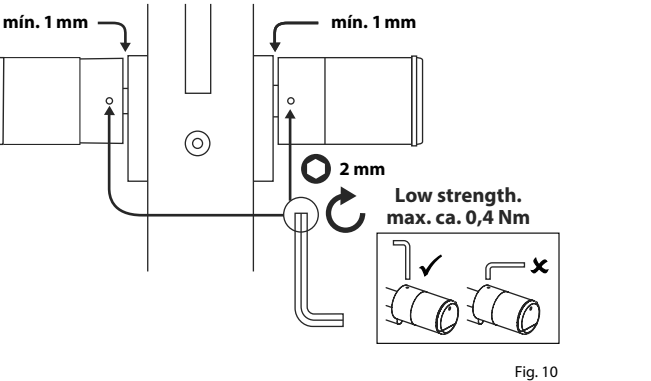

**mg.** 10

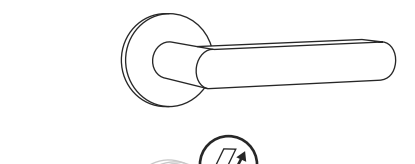

#### **Montaje del ENTRY 7712 Keypad FP**

A continuación se explica el montaje del *ENTRY 7712 Keypad FP*.

Puede elegir entre dos opciones a la hora de instalarlo. Por un lado, puede **atornillar** el soporte de pared del *ENTRY 7712 Keypad FP*, o bien puede **pegarlo** directamente a la pared.

Por favor, lea atentamente estas instrucciones de montaje antes de comenzar.

#### **Montaje del ENTRY 7712 Keypad FP – Prueba de funcionamiento previa al montaje**

#### **! ATENCIÓN:**

- La distancia entre el cilindro y el teclado puede ser teóricamente de cuatro metros como máximo. Bajo determinadas circunstancias, la distancia máxima podría diferir de dicho valor. Para garantizar que el teclado funcione correctamente en la posición deseada, deberá realizar una prueba **previa al montaje**.
- **1** Mantenga el teclado en la posición de montaje deseada (Fig. 1).
- **2** Introduzca su código de administrador o de usuario y compruebe si se activa el cilindro (Fig. 2).
- **Aviso:** El código de administrador, siempre que no lo haya modificado, se encuentra en el adhesivo con el código QR que acompaña al cilindro secuENTRY (Fig. 3). En el capítulo «*Creación y administración de usuarios*», en la página 7, podrá consultar cómo se crea un código de usuario. **!**
- **3** Si es posible activar el cilindro, querrá decir que la intensidad de la señal es suficiente y que puede instalar el teclado en la posición deseada. Si no es así, vuelva a intentarlo con una distancia menor entre el cilindro y el teclado.

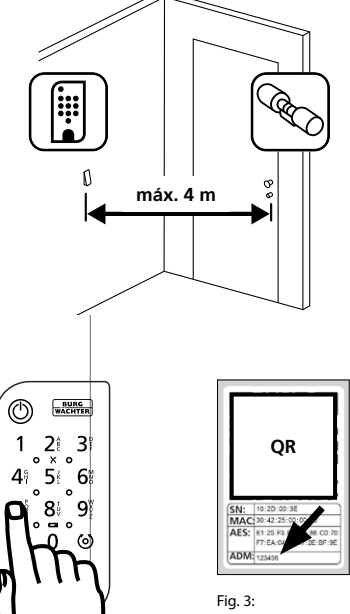

Fig. 2

Adhesivo con el código QR para el cilindro secuENTRY. Código de administrador asignado en fábrica

Fig. 1

#### **Montaje del ENTRY 7712 Keypad FP – atornillado**

- **1** Realice tres taladros según las dimensiones indicadas en la figura. Utilice un taladro de 6 mm de diámetro (Fig. 1).
- **2**) Introduzca en los orificios los tacos incluidos en el suministro y apriete los tornillos que se adjuntan (Fig. 2).

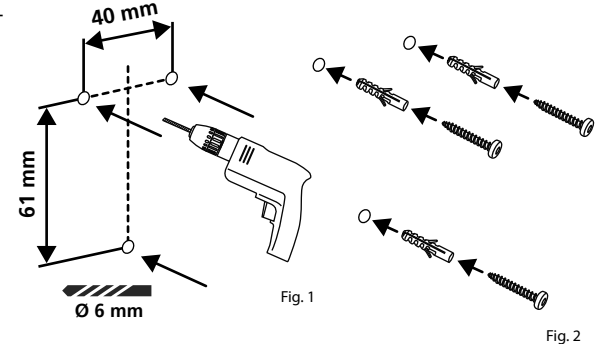

**3** Retire los tornillos de la parte inferior del teclado con el destornillador Tx8 incluido en el suministro y extraiga el compartimento de la batería tirando hacia abajo (Fig. 3).

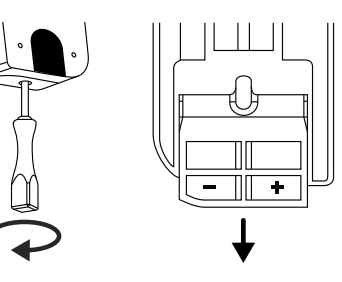

**4** Coloque el teclado sobre las cabezas de los tornillos tal y como se indica en la Figura (Fig. 4).

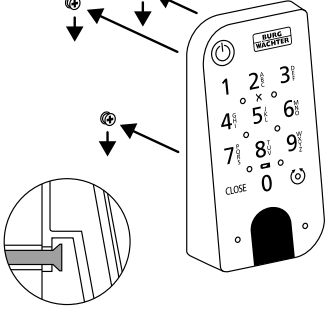

**5** Vuelva a introducir el compartimento de la batería en la carcasa y atorníllelo firmemente (Fig. 5).

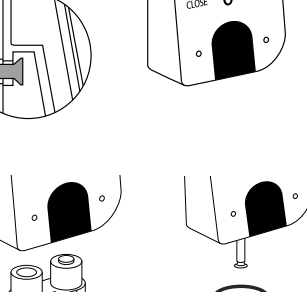

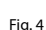

Fig. 3

### **Montaje del ENTRY 7712 Keypad FP – pegado**

**12** Limpie la superficie sobre la que desee colocar el teclado Fig (6).

 $\Omega$ ) Pegue las almohadillas adhesivas que se adjuntan en la posición representada en la ilustración y retire la lámina de

soporte (Fig. 7).

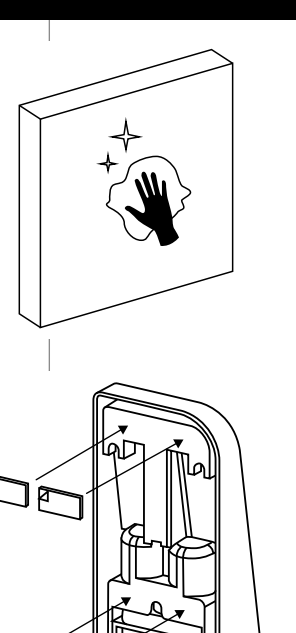

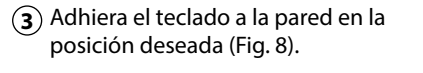

- Presione el teclado contra la pared durante aproximadamente un minuto (Fig. 9). **3**<br> **4**<br> **1**
- **Atención:**
- Presione la carcasa únicamente por los bordes exteriores. Para evitar daños en el sistema electrónico, no ejerza presión por la zona del teclado.

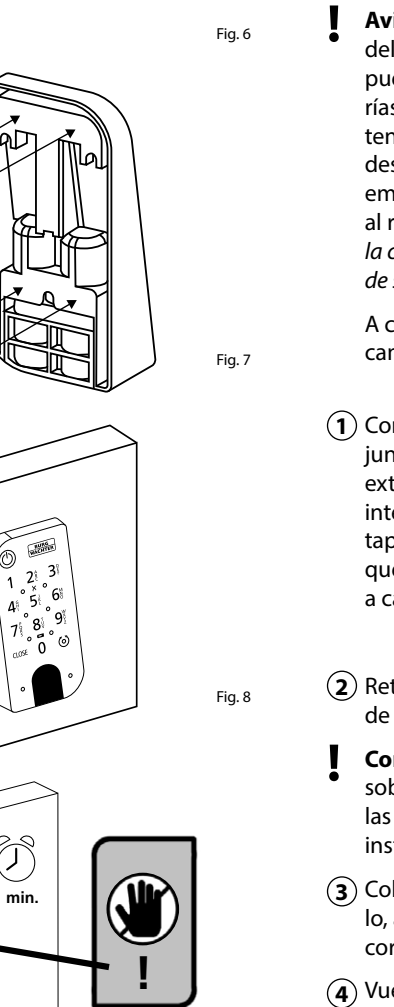

Fig. 6

Fig. 7

**!**

Fig. 9

**1 min.**

- Coloque dos baterías nuevas. Al hacerlo, asegúrese de respetar la polaridad correcta según la ilustración (Fig. 3).
- Vuelva a colocar la cubierta delantera y atorníllela firmemente (Fig. 4).

#### **Indicador de estado de las baterías y sustitución de las baterías**

#### **Cilindro** *ENTRY 7600 CYL*

Cada vez que active un cilindro secuENTRY a través de la aplicación BURGsmart se indicará el correspondiente estado de la batería en la pantalla (Fig. 1). Cuando la capacidad de la batería del cilindro esté próxima a agotarse, sustitúyala a la mayor brevedad.

**Aviso:** Las baterías están en el pomo del cilindro, en la **parte interior** de la puerta. Si no presta atención y las bate rías llegan a vaciarse completamente, tendrá la posibilidad de abrir el cilindro desde fuera mediante la cerradura de emergencia. Encontrará las indicaciones al respecto en el capítulo «*Apertura de la cerradura secuENTRY con la cerradura de seguridad»*, en la página 11.

A continuación le indicamos cómo cambiar las baterías:

- Con el destornillador TX8 que se ad junta, afloje los tornillos que hay en el extremo delantero del pomo de la parte interior de la puerta y despliegue la tapa. Afloje el tornillo solamente hasta que se abra la puerta, sin que se llegue a caer hacia afuera. (Fig. 2).
- $\Omega$  Retire las baterías usadas y elimínelas de forma adecuada.
- **Consejo:** Encontrará indicaciones sobre cómo eliminar adecuadamente las baterías en la página 16 de estas instrucciones.
	-

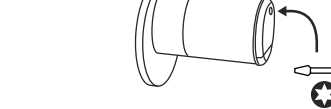

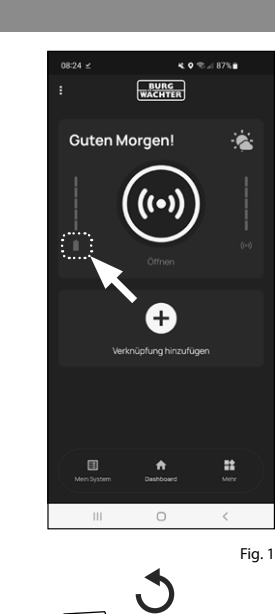

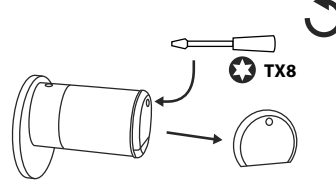

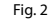

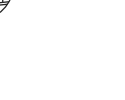

Fig. 3

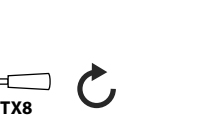

#### **Teclado** *ENTRY 7712 Keypad FP*

El sistema monitoriza la tensión de la batería del teclado y del cilindro. En cuanto la tensión de la batería entra en un rango crítico, se le comunica al usuario. Cuando se ilumine el símbolo de estado de la batería (Fig. 5), se deberán sustituir las baterías a la mayor brevedad.

**Consejo:** Le recomendamos sustituir siempre a la vez las baterías del cilindro y del teclado. En cualquier caso, podrá comprobar en todo momento el estado de la batería del cilindro de forma inde pendiente. El estado actual de la batería se indica en la pantalla principal de la aplicación BURGsmart (Fig. 6).

A continuación le indicamos cómo cambiar las baterías:

- $\Omega$  Retire los tornillos de la parte inferior del teclado con el destornillador Tx8 incluido en el suministro (Fig. 7) y extraiga el compartimento de la batería tirando hacia abajo (Fig. 8). **!!**<br>(1)<br>(3)<br>(3)<br>(3)
- $\Omega$  Retire las baterías usadas y elimínelas de forma adecuada.

**Consejo:** Encontrará indicaciones sobre cómo eliminar adecuadamente las baterías en la página 16 de estas instrucciones.

Coloque dos baterías nuevas. Al hacer lo, asegúrese de respetar la polaridad correcta según la ilustración que se muestra a la derecha (Fig. 9).

Vuelva a introducir el compartimento de la batería en la carcasa y atorníllelo firmemente (Fig. 10).

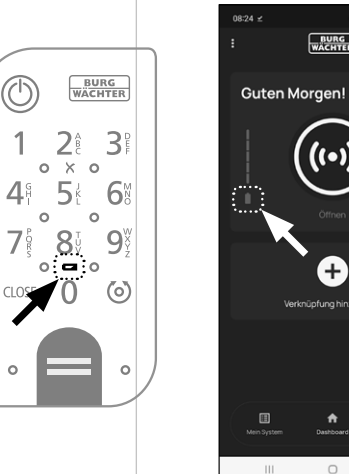

 $12$ 

E

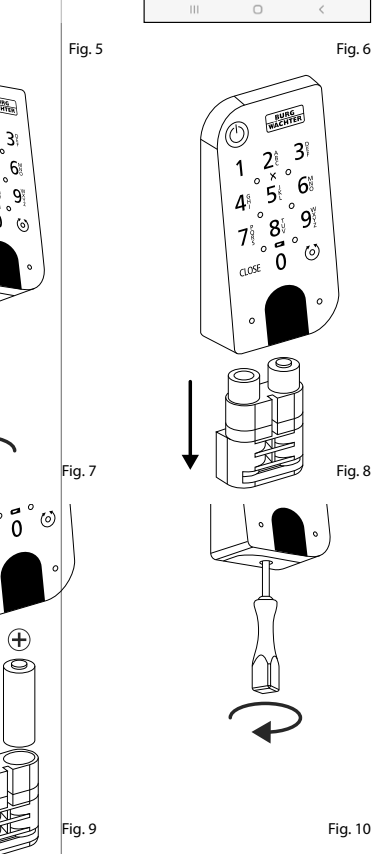

#### **Compatibilidad con otros productos secuENTRY**

Tanto si se trata de una o varias puertas de entrada o de un sistema de cerraduras completo: con el sistema modular secuENTRY podrá agrupar de forma sencilla cada una de sus instalaciones.

Su cilindro *ENTRY HOME 7600 CYL* se puede completar con los siguientes componentes:

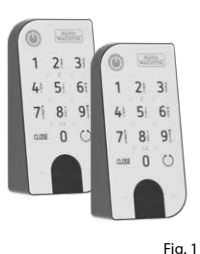

KO<sup>-0</sup>∴ 87%∎

**BURG** 

 $+$ 

#### **Teclado secuENTRY ENTRY 7711 PIN / 7712 FP**

Con la ayuda del teclado *ENTRY 7711 Keypad PIN* podrá bloquear y desblo quear la puerta mediante un código de usuario de 6 posiciones. Con el *ENTRY 7712 Keypad FP* también podrá utilizar la huella dactilar.

En este juego, el *ENTRY 7602 FP*, se incluye un teclado*ENTRY 7712 Keypad FP* .

#### **Teclado secuENTRY ENTRY 7722 FP**

El teclado con pantalla ENTRY 7722 FP le permite la apertura mediante la in troducción de un código de usuario de 6 posiciones o de una huella dactilar.

#### **Llave a distancia secuENTRY ENTRY sE-Key 7713**

Con la llave a distancia *ENTRY sE-Key 7713* podrá abrir fácilmente el cilindro simplemente presionando un botón. La transmisión está cifrada con un alto nivel de seguridad (cifrado AES).

#### **Transpondedor secuENTRY ENTRY 7710 RFID**

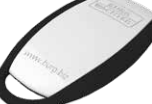

Fig. 2

Fig. 3

Fig.  $4$ 

El moderno transpondedor pasivo permite la apertura de la puerta mediante una transferencia de datos sin contacto.

**Atención:** Para el uso con el cilindro *ENTRY 7600 CYL*, es necesario adicio nalmente el artículo complementario *ENTRY 7174 RFID-Extender* .

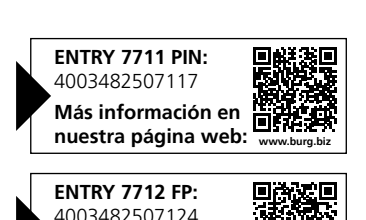

**nuestra página web: www.burg.biz**

**Más información en** 

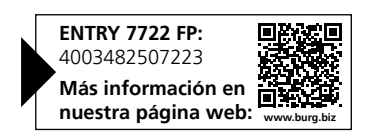

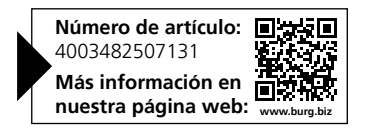

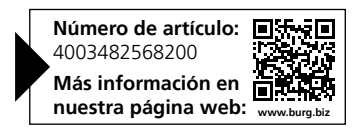

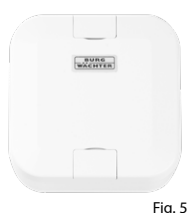

#### **Artículo complementario secuENTRY ENTRY 7174 RFID-Extender**

Dispositivo de lectura para transpondedores RFID. Se puede utilizar con cilindros o, en combinación con un ENTRY 7171 Relay, con dispositivos electrónicos externos.

#### **Artículo complementario secuENTRY ENTRY 7171 Relay**

Fig. 6 Unidad de control para la conexión de aparatos electrónicos externos (puertas enrollables, armarios, focos de luz, etc.).

#### **Artículo complementario secuENTRY ENTRY 5670 Bridge**

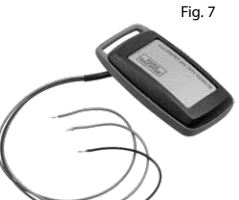

Su nueva libertad: Abra su puerta de forma remota con secuENTRY Bridge a través de internet.

#### **Artículo complementario secuENTRY ENTRY 7172 REMOTE**

Para un accionamiento automático remoto. Control de motores electrónicos de garajes, sistemas de alarma, etc.

#### **Software para Windows secuENTRY ENTRY 7750 Software Light**

Permite administrar de forma cómoda hasta 15 usuarios y 8 cerraduras.

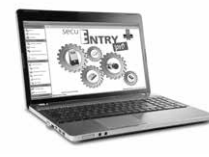

#### **Software para Windows secuENTRY ENTRY 7783 Software Pro**

Concebido especialmente para empresas y autoridades. Con él podrá administrar hasta 2000 usuarios

 $Fin 10$ y hasta 1000 puertas por cliente (base de datos), y hasta 500 puertas en modo hotel.

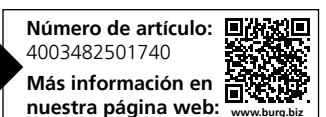

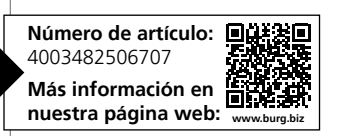

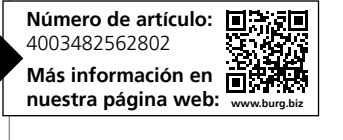

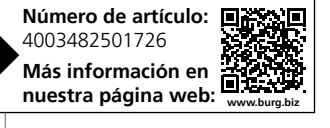

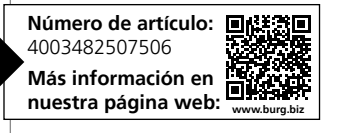

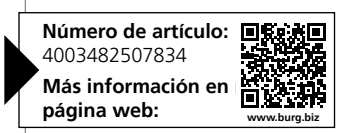

#### **Garantía**

Para poder suministrarle un producto de alta calidad y ayudarle de forma óptima en caso de mantenimiento o reparación, es necesario que los dispositivos que presenten defectos o averías se presenten a su distribuidor junto con el código de administrador válido y el código o códigos QR, junto con el recibo de compra original.

En el caso de devoluciones debido a su derecho de revocación, todas las piezas del dispositivo deben ser devueltas con el ajuste de fábrica predeterminado. En caso de incumplimiento, se anulará la garantía.

### **Eliminación del dispositivo**

Estimado cliente,

Ayúdenos a evitar la generación de residuos. Si en algún momento tiene intención de desechar este aparato, tenga en cuenta que varios de sus componentes contienen materiales valiosos que pueden reciclarse.

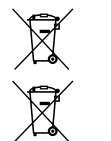

Advertimos que los aparatos identificados como eléctricos y electrónicos, así como las baterías, no deben desecharse como residuos domésticos, sino recogerse de forma separada. Infórmese en la oficina responsable de su municipio de los puntos de recogida para pilas y residuos eléctricos.

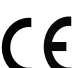

Por la presente, BURG-WÄCHTER KG declara que el presente aparato cumple la Directiva 2014/53/UE (RED) y 2011/65/UE (RoHS).

El texto completo de la Declaración de Conformidad de la UE está disponible en la siguiente dirección de Internet: https://burg.biz/pages/eu-konformitaetserklaerung

Reservados los errores de composición y de imprenta así como las modificaciones técnicas.

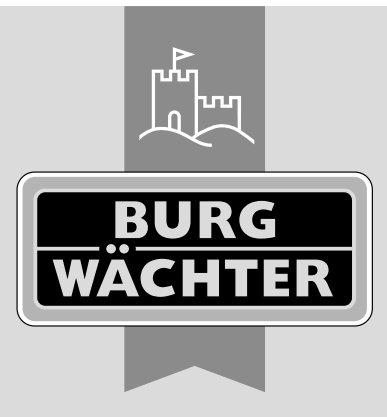

**BURG-WÄCHTER KG** Altenhofer Weg 15

58300 Wetter Alemania

www.burg.biz

**www.burg.biz**